TUTORIAL DE USO DO FORMULÁRIO ELETRÔNICO (EPICOLLECT) PARA O PLANO INTEGRADO DE VIGILÂNCIA DE DOENÇAS DOS SUÍNOS COMPONENTE 2 – INSPEÇÕES EM ESTABELECIMENTOS DE CRIAÇÃO

# VERSÃO 01/2024

Divisão de Gestão de Planos de Vigilância – DIGEV Departamento de Saúde Animal - DSA

MINISTÉRIO DA **AGRICULTURA** E PECUÁRIA

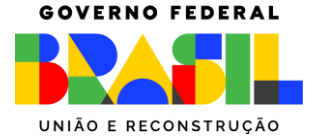

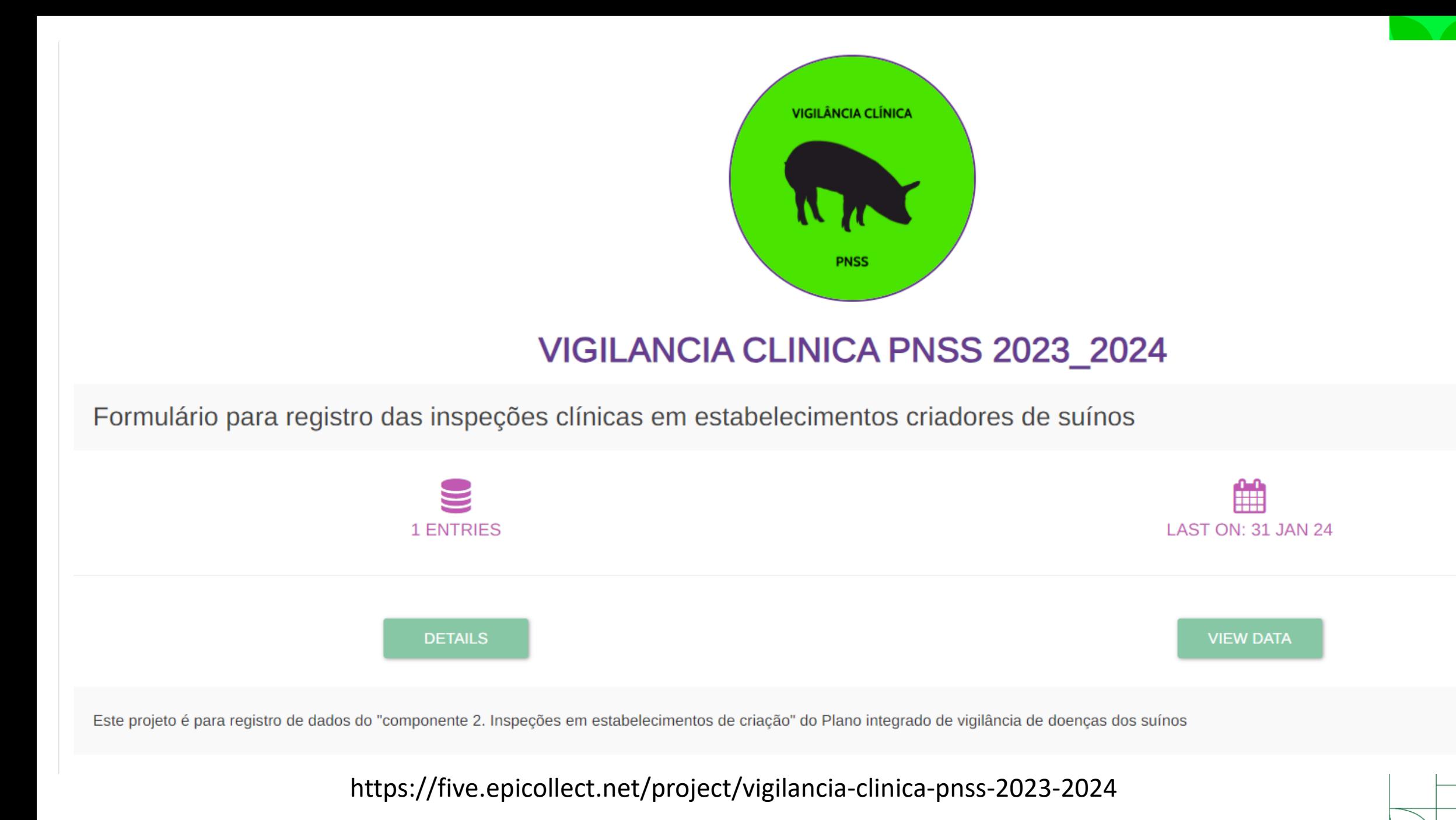

- As entradas podem ser adicionadas usando o aplicativo da web Epicollect5, acessível em qualquer navegador.
- Vamos adicionar uma entrada clicando no botão "Add VIGILANCIA\_CLINICA\_1" no canto superior direito. Isso abrirá o aplicativo da web Epicollect5 para adicionar uma entrada.
- Assim como no aplicativo mobile, você preenche as perguntas até chegar ao final do formulário.

用 Table

 $\epsilon$  Add VIGILANCIA\_CLINICA\_1  $\delta$  Total: 0, 1/0

C Map

 $(1)$  Exit

 $\bigstar$  Dewnload

 $\Box$  Logout

**W** Hi. Waldemir

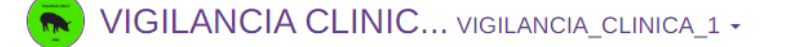

- Insira as respostas nos campos correspondentes
- UF (selecione)
- Nome do município
- Código do estabelecimento registrado na UVL
- Código MAPA enviado pelo DSA e
- Data da inspeção (selecione)
- Prossiga clicando em  $\rightarrow$  no canto superior direito

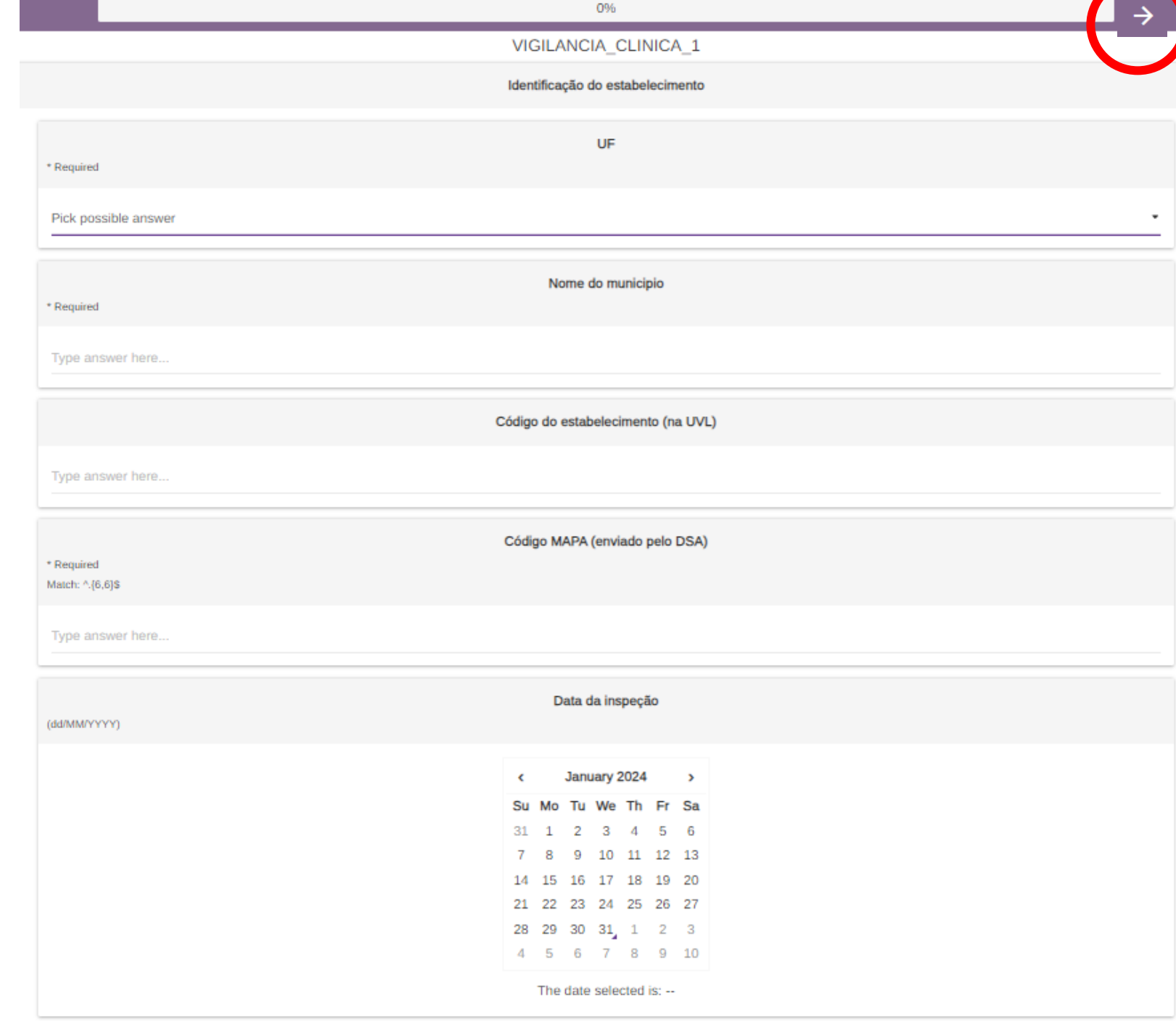

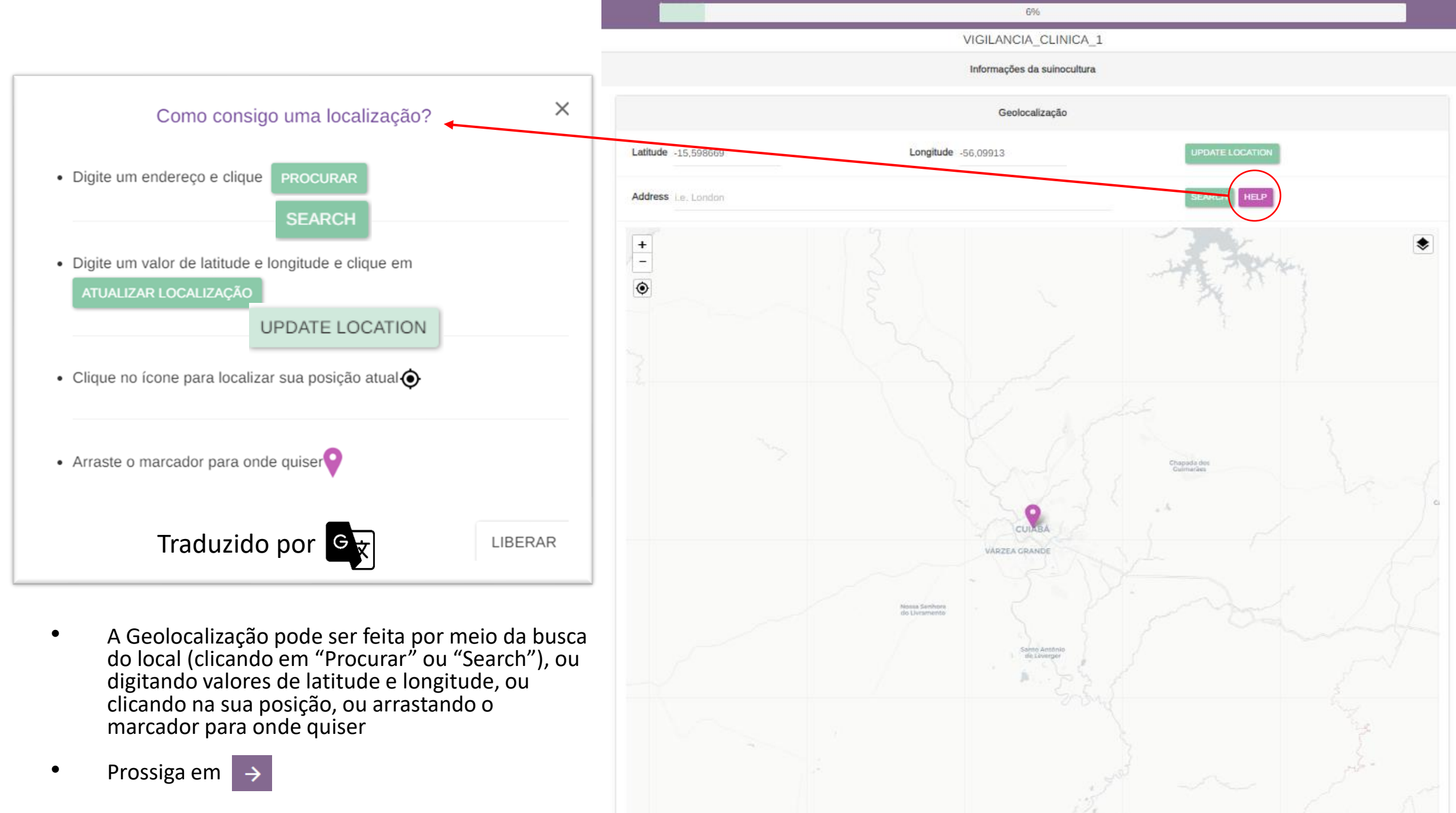

Leafiet | @ DoenStreetMan, @ CARTI

- Na mesma página, abaixo, selecione a opção que se aplica ao tipo de suinocultura do estabelecimento inspecionado
- **Atenção:** só deve ser realizada a vigilância clínica em estabelecimento que se enquadre em uma das opções que aparecem nesse campo: **ciclo completo, não tecnificada e unidade produtora de leitões (UPL)**

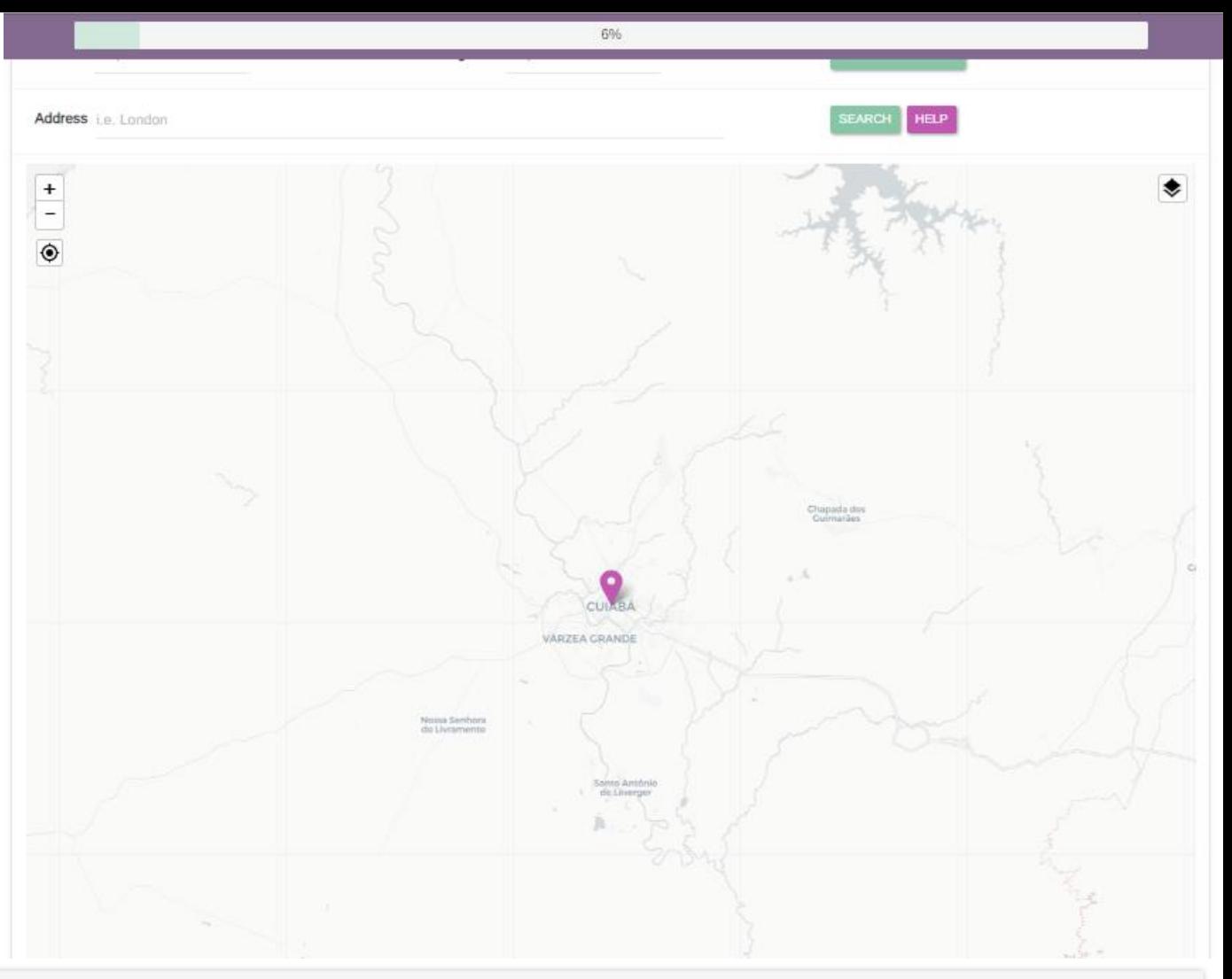

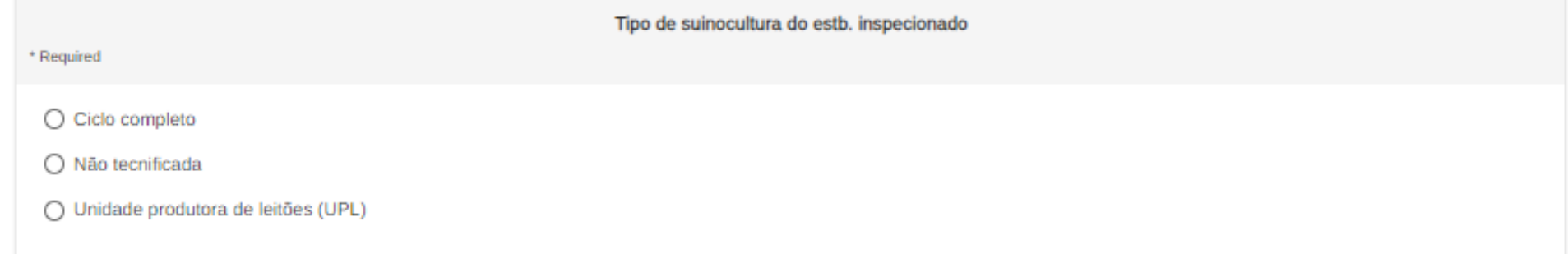

- Assinale todos os fatores de risco que se apliquem ao estabelecimento inspecionado
- Caso não identifique nenhum fator de risco, assinale a opção "L – Não foi identificado critério de risco"
- Lembre-se de que, dentre os estabelecimentos de suinocultura não tecnificada, devem ser priorizados os que apresentarem, ao menos, um fator de risco

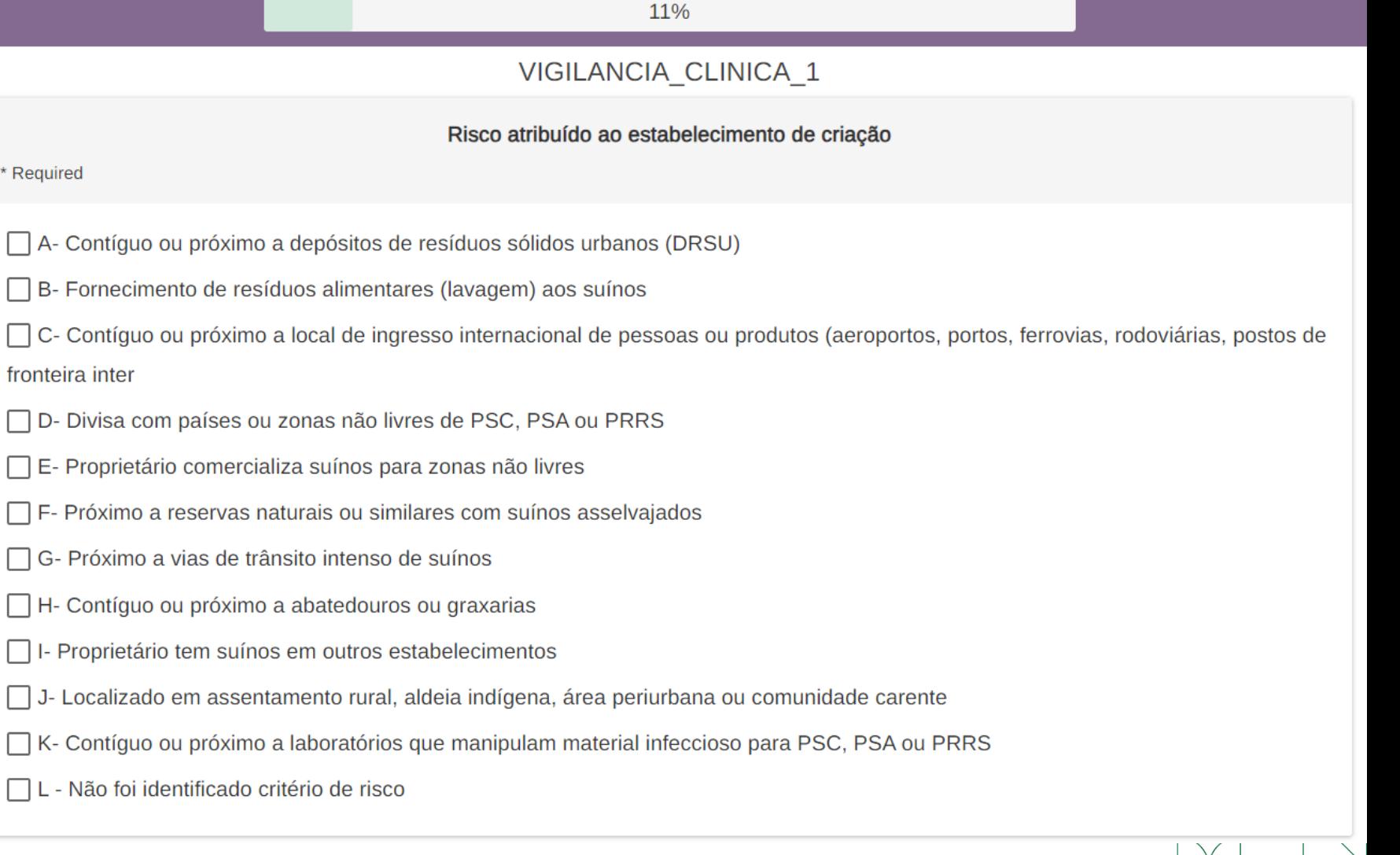

- Acrescente o nº de:
- Matrizes (se não houver, preencher com "0")
- Cachaços (se não houver, preencher com "0")
- Suínos com mais de 8 meses
	- Que não sejam matrizes ou cachaços
	- Se não houver, preencher com "0"
- Leitões com menos de 8 meses (se não houver, preencher com "0")

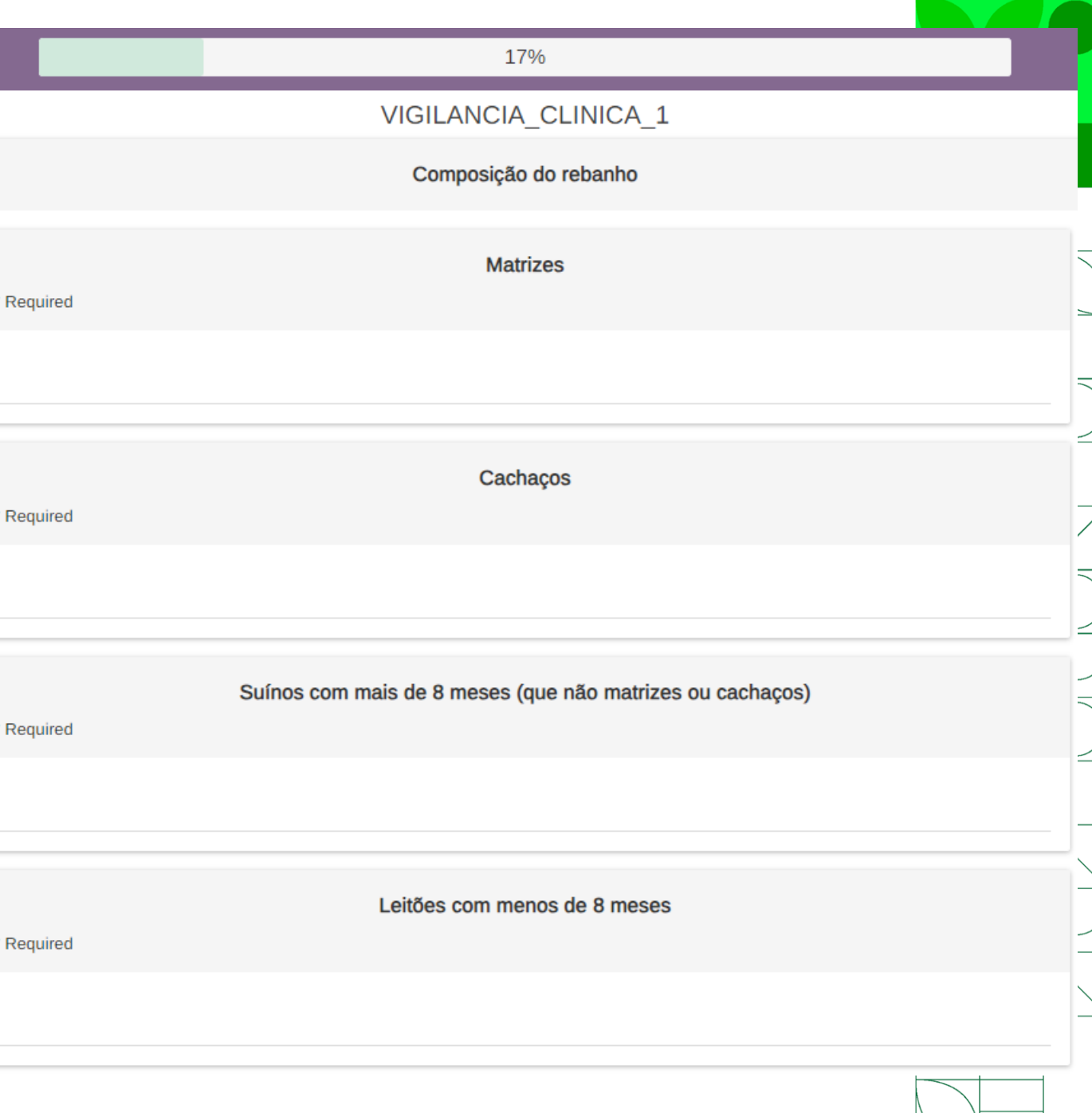

#### VIGILANCIA CLINICA 1

#### Epicollect5 Uso na Web

• Assinale todos os itens relacionadas à biosseguridade que se apliquem ao estabelecimento inspecionado

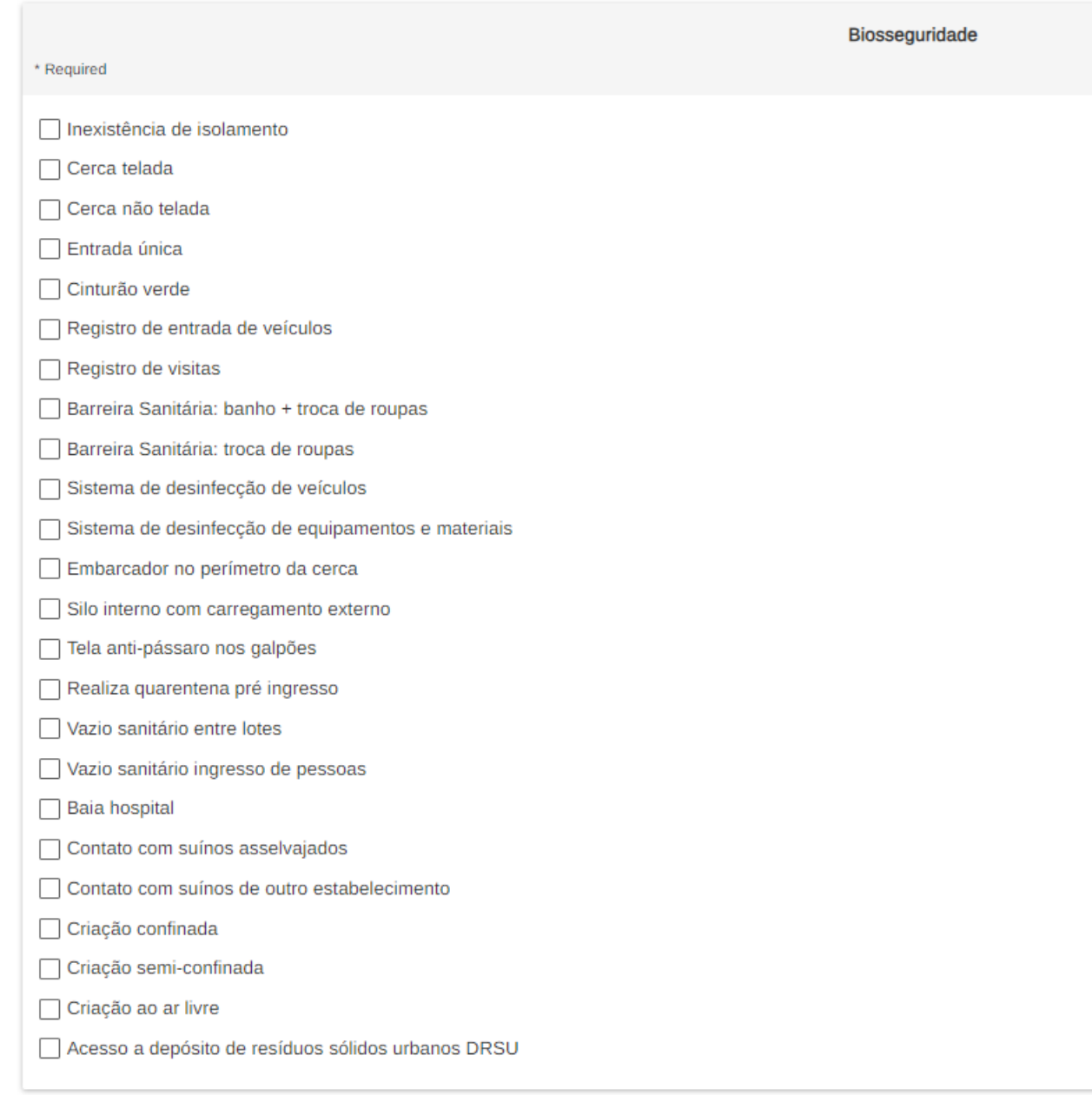

- Assinale todas as opções sobre a alimentação dos suínos no estabelecimento inspecionado;
- Assinale a(s) fonte(s) de água utilizada(s) na criação de suínos;
- Informe se a água de beber dos suínos recebe algum tratamento na propriedade (não considerar tratamentos realizados por rede pública de abastecimento)

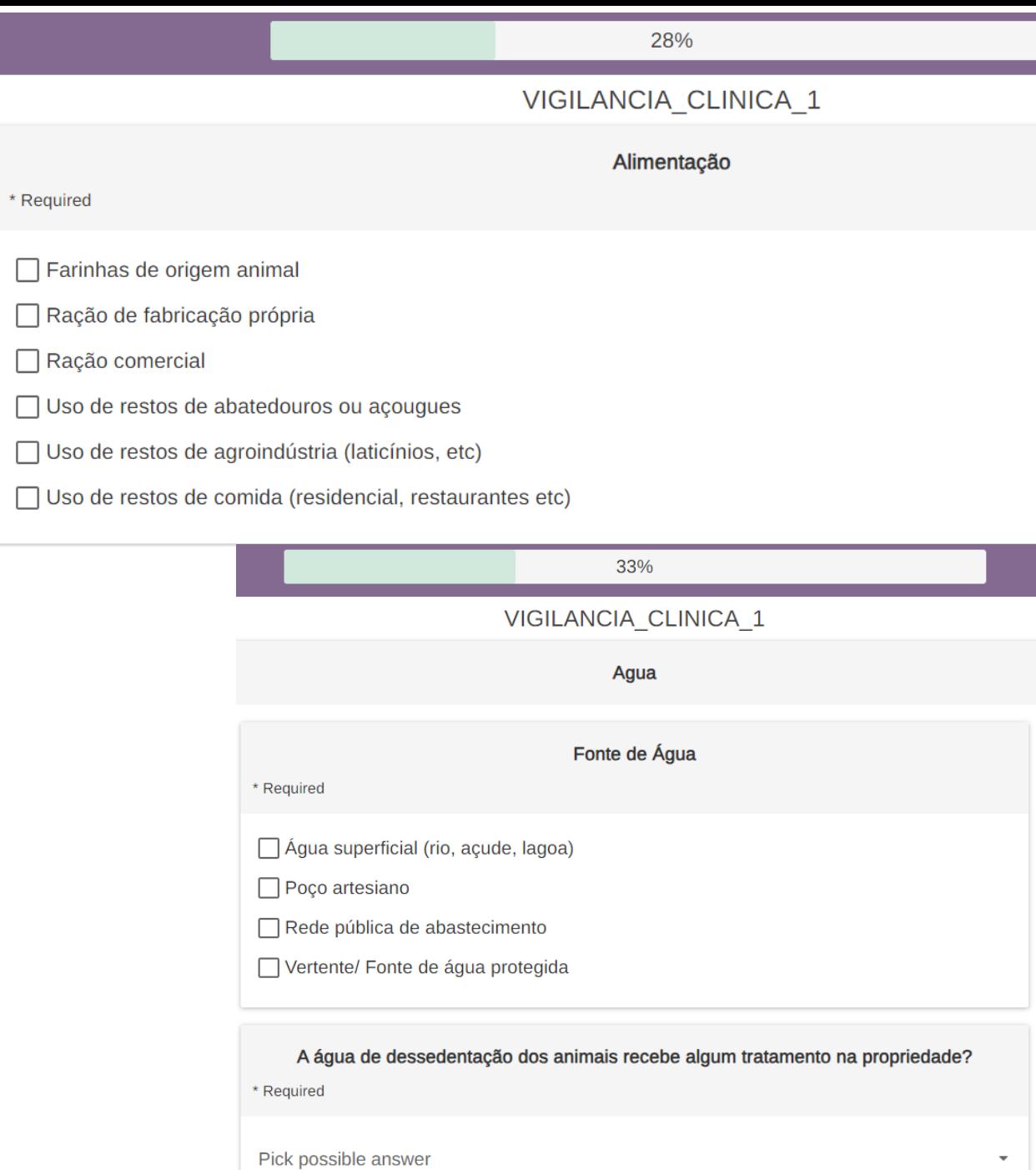

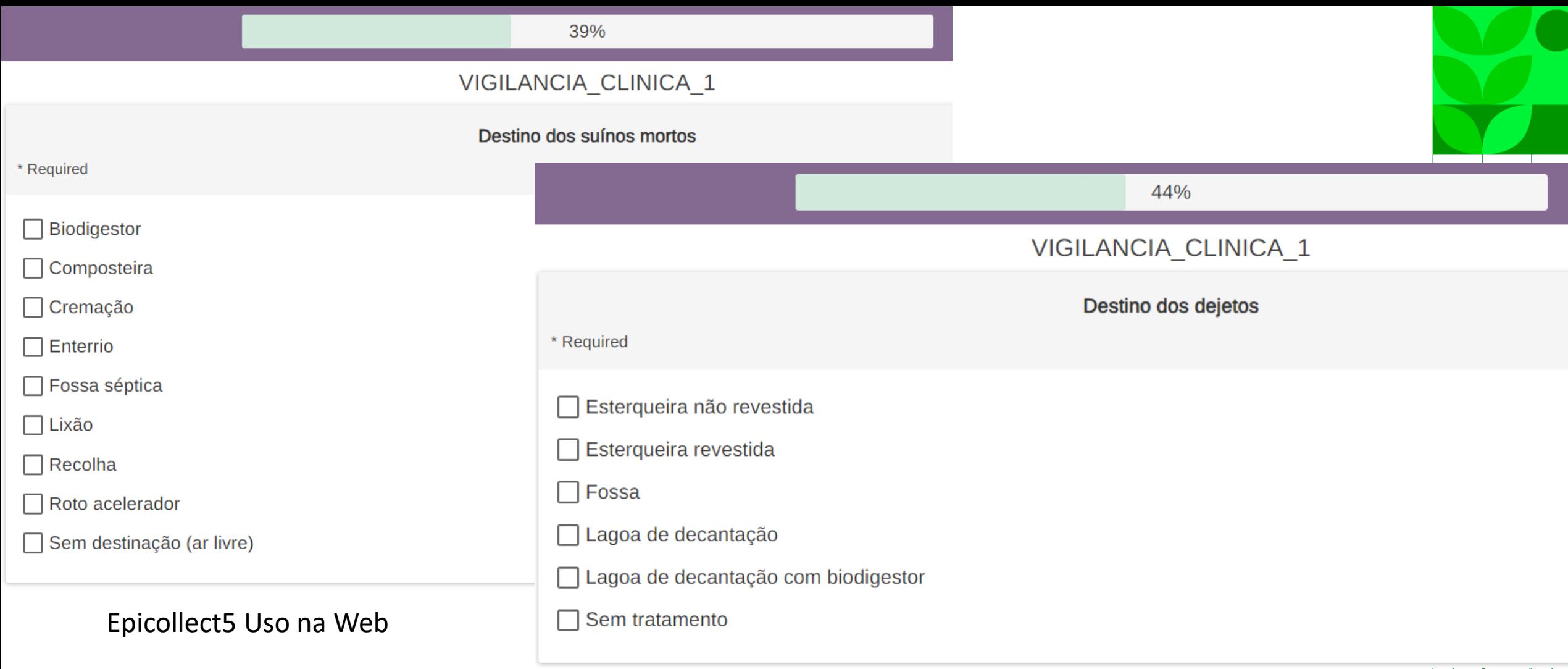

- Assinale a(s) alternativa(s) aplicáveis com relação ao destino dos suínos mortos
- Assinale a(s) alternativa(s) aplicáveis com relação ao destino dos dejetos

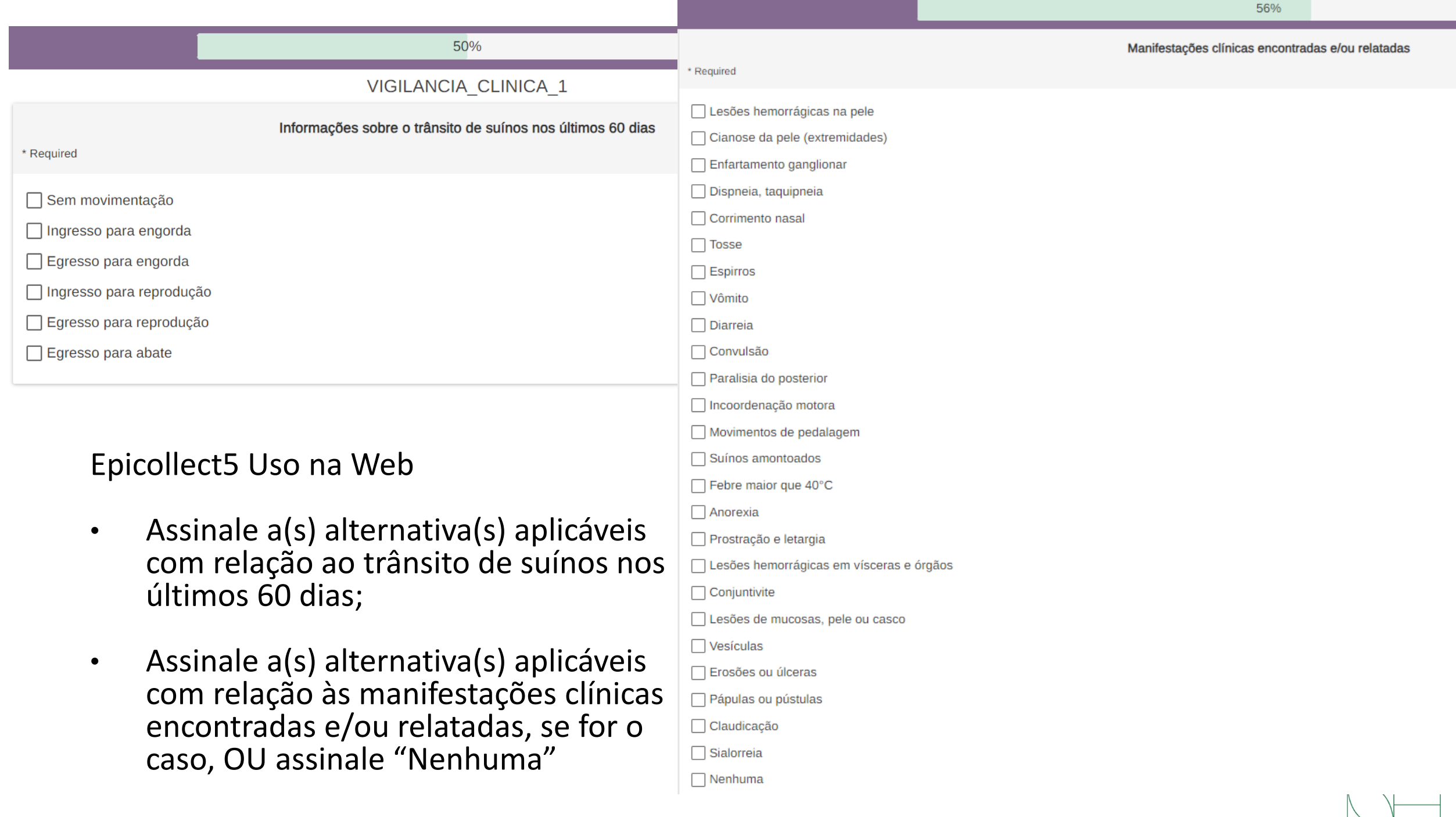

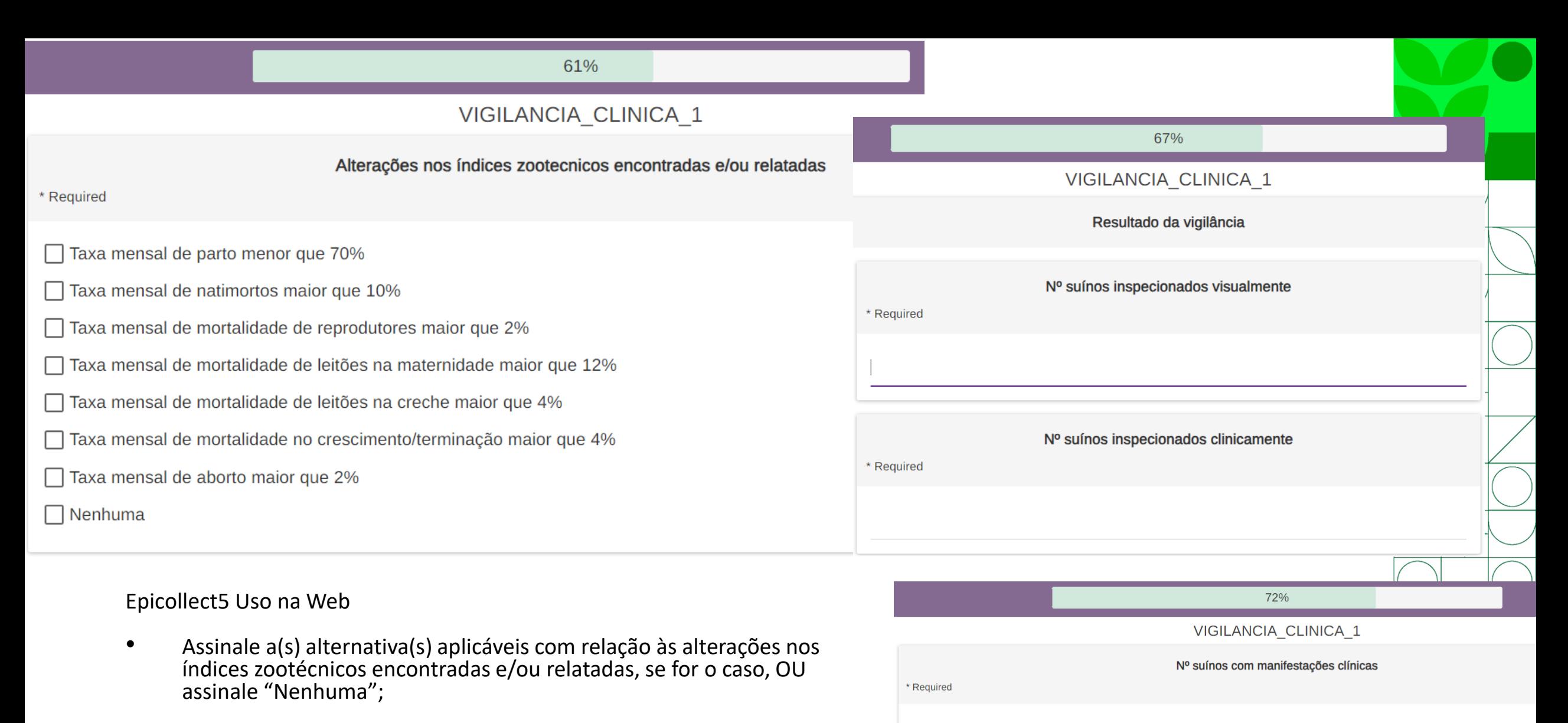

- Insira a quantidade de suínos inspecionados visualmente e clinicamente
- Caso tenha assinalado alguma manifestação clínica na pergunta anterior, insira a quantidade de suínos com manifestações clínicas, ou preencha o campo com "0"

### 78% VIGILANCIA\_CLINICA\_1 Trata-se de caso provável de SH ou PRRS? \* Required  $\bigcirc$  Não Sim (realizar todos os procedimentos de caso provável de SH ou PRRS previstos)

- Assinale "sim ou "não" conforme se trate ou não de caso provável de SH (síndrome hemorrágica) ou PRRS (síndrome reprodutiva e respiratória dos suínos)
- **ATENÇÃO:** caso assinale "sim", devem ser seguidos os procedimentos relativos a caso provável de SH ou PRRS, conforme respectivas fichas técnicas e com registro no e-Sisbravet

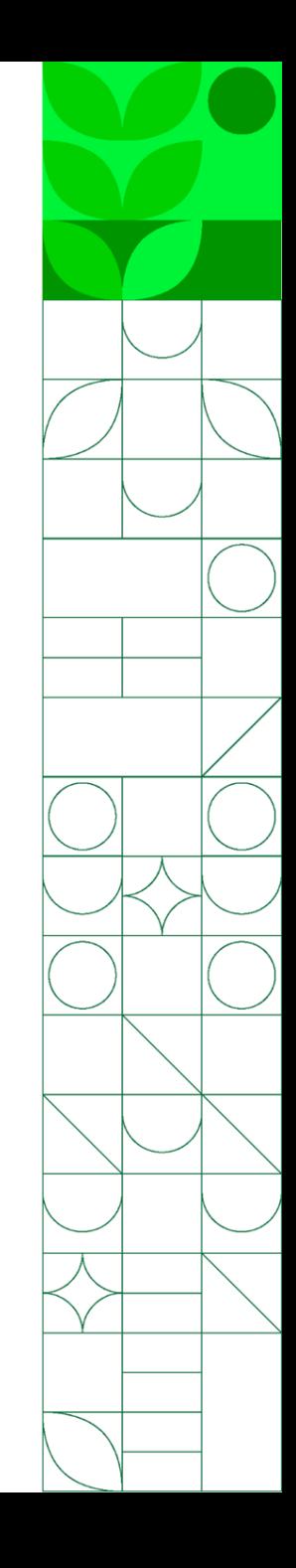

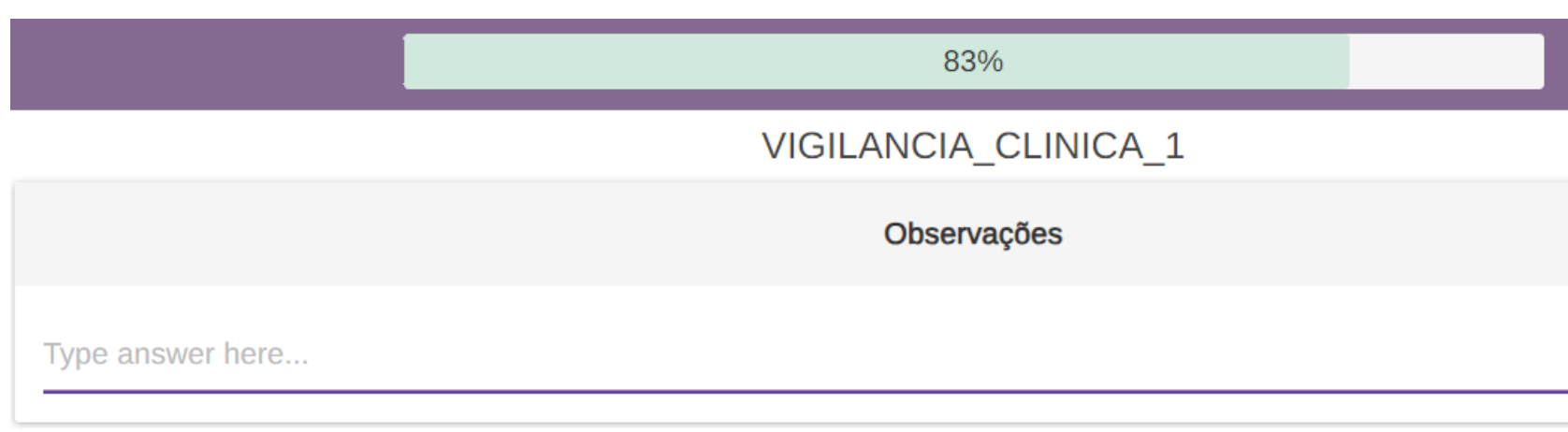

- Observações: campo para inserir algum comentário, complementação ou explicação que julgue relevante
- **ATENÇÃO:** Não utilizar vírgula ou quebra de parágrafo (enter) no texto!

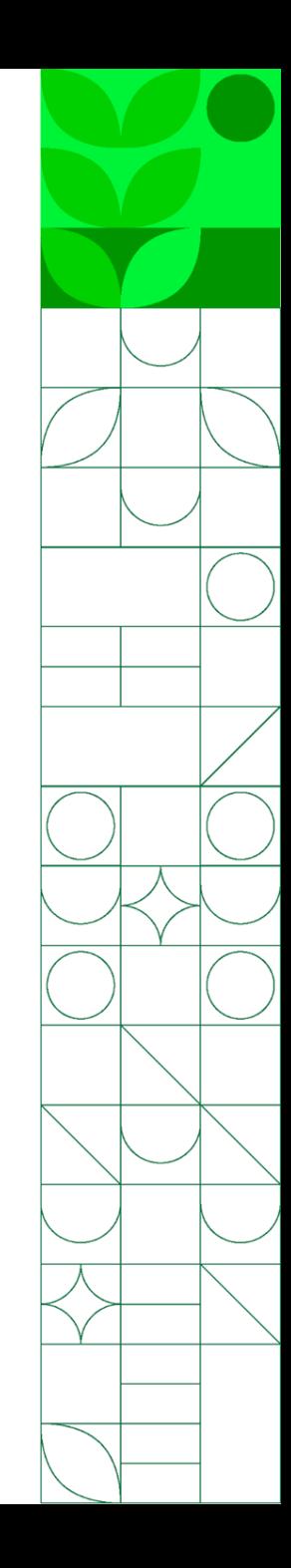

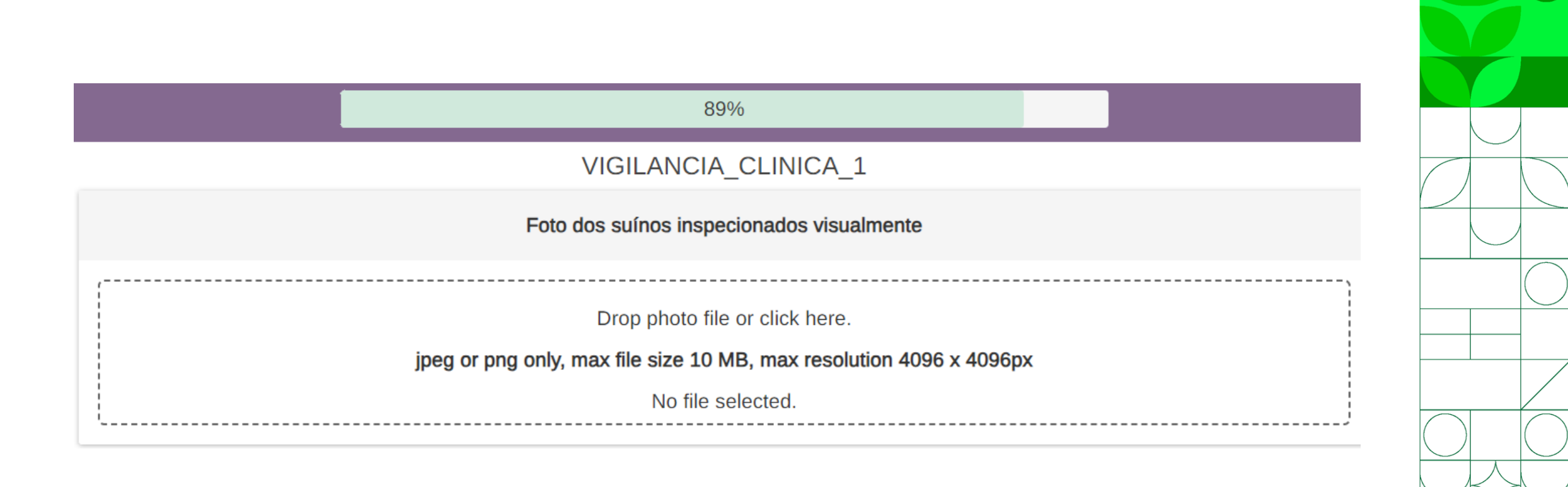

- Aqui é possível inserir fotos dos suínos amostrados:
- "Arraste" a foto (DROP) ou clique (CLICK) na área tracejada para "carregar" uma foto dos seus arquivos

Na próxima página, há três campos com informações sobre a atividade realizada

- Horário do início da inspeção: selecionar o horário em que chegou ao estabelecimento
- Horário do fim da inspeção: selecionar o horário em que finalizou as atividades no estabelecimento
- Nome do agente de fiscalização responsável pela inspeção dos animais e coleta de informações
- Na tela seguinte, salve a entrada clicando em "SAVE ENTRY" e, em seguida, aparecerá a mensagem "Entry Completed"

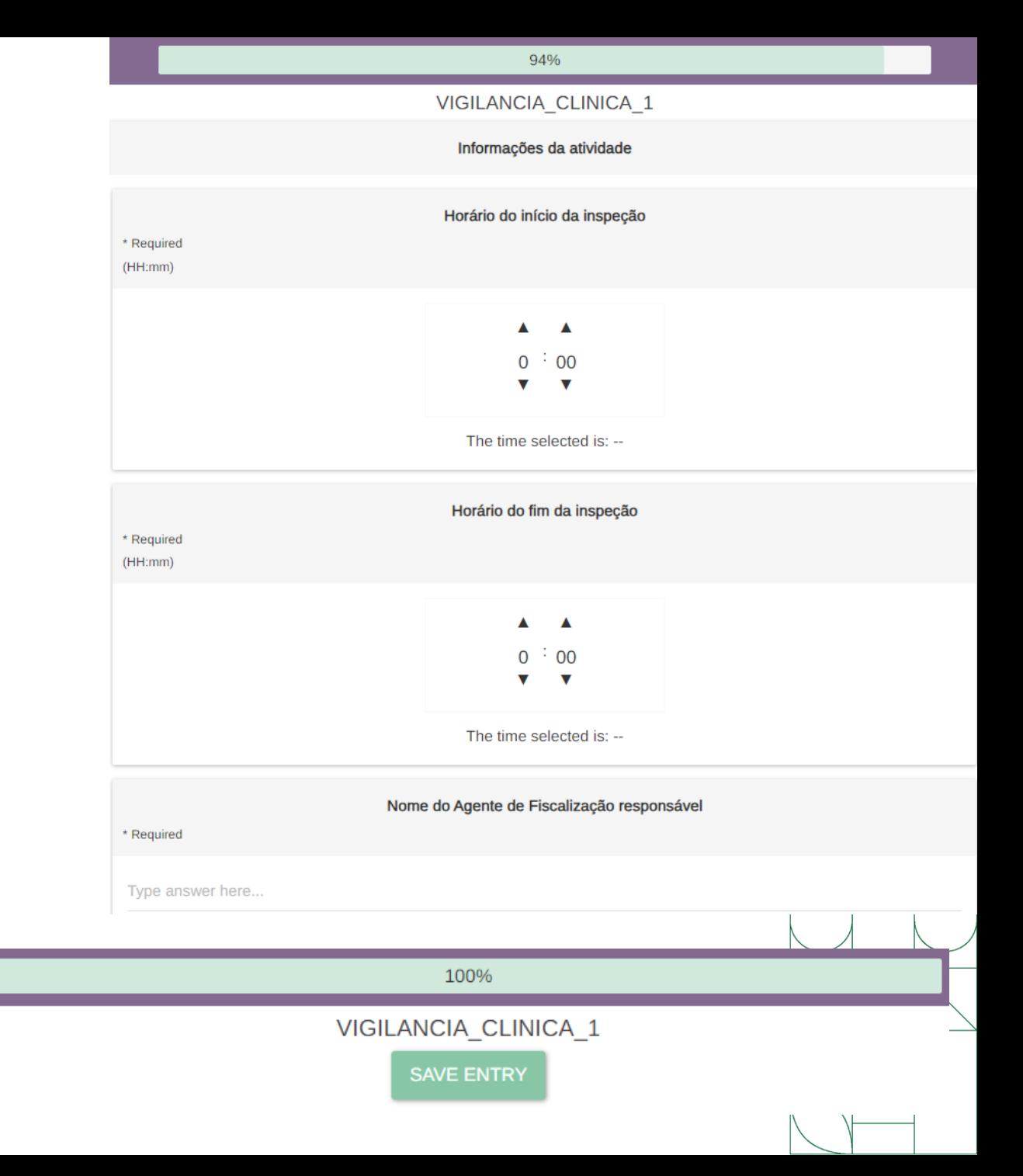

- Ao finalizar a inserção dos registros, você pode ver as entradas que acabou de adicionar. Na tela anterior, clique em  $(1)$  Exit
- Todas as entradas que você tiver feito no projeto aparecerão, conforme imagem abaixo. Observe que os botões "Edit" (editar) e "Delete" (excluir) agora estão habilitados.
- Se você for curador de um projeto: poderá ver, editar e deletar TODAS as entradas. Então, ATENÇÃO! Certifique-se bem de que está selecionando a entrada da sua UF, antes de editar ou deletar.

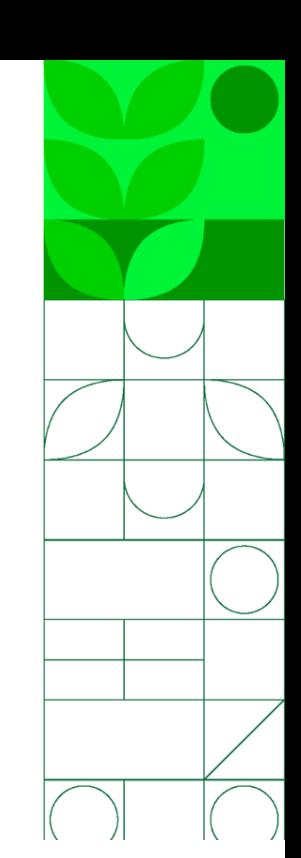

VIGILAICIA CLINIC... VIGILANCIA CLINICA 1 -

**W** Hi. Waldemir  $\frac{1}{2}$  Logout  $\frac{1}{2}$  Download **HH** Table  $\odot$  $(1)$  Exit

 $\Xi$ + Add VIGILANCIA CLINICA 1 Total: 1, 1/1  $\langle \rangle$ 

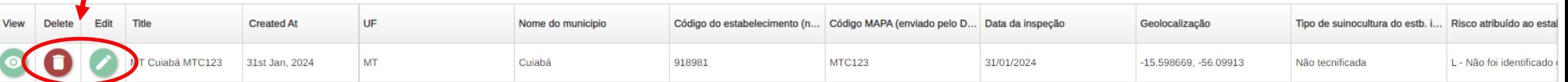

• Clicando no botão "View" é possível visualizar todas as respostas inseridas:

VIGILANCIA CLINIC... VIGILANCIA\_CLINICA\_1 -

View

 $\overline{\Theta}$  Logout  $\bullet$  Download 田 Table (り Exit **O** Map W Hi, Waldemir

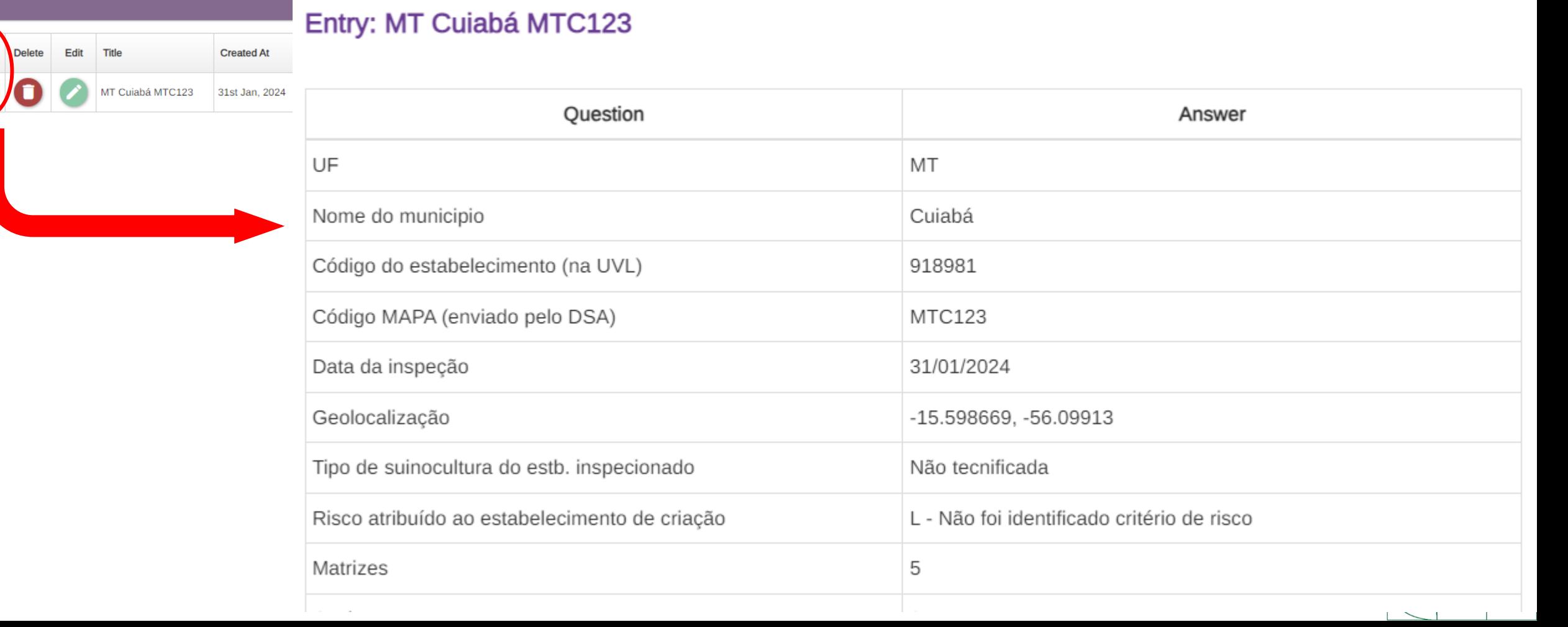

TUTORIAL DE USO DO FORMULÁRIO ELETRÔNICO (EPICOLLECT) PARA O PLANO INTEGRADO DE VIGILÂNCIA DE DOENÇAS DOS SUÍNOS COMPONENTE 2 – INSPEÇÕES EM ESTABELECIMENTOS DE CRIAÇÃO

## Bom trabalho!

# Em caso de dúvidas, entrar em contato com digev@agro.gov.br

MINISTÉRIO DA **CDICULTUDA E PECUÁRIA** 

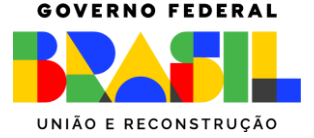